## The University of Texas Rio Grande Valley

## Online W-2/W-2c Withdraw Consent Procedures

**Step 1:** Visit the MyUTRGV home page at <a href="https://my.utrgv.edu/">https://my.utrgv.edu/</a> and login with your UTRGV credentials.

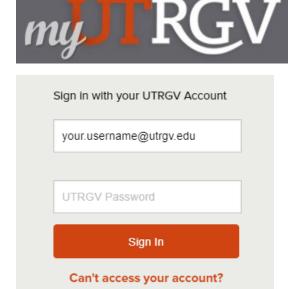

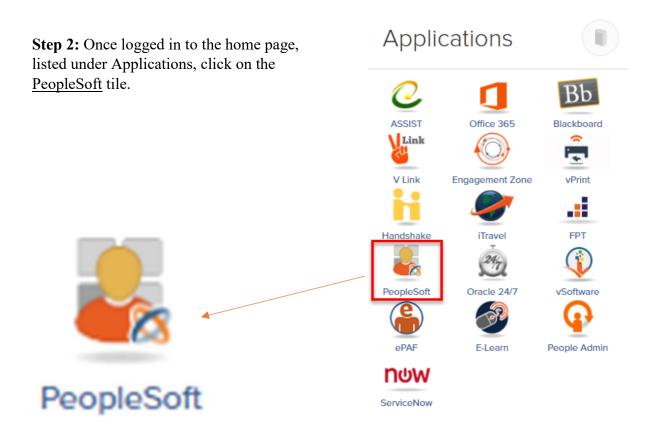

Step 3: Click the drop down list located on the top-center page, select Employee Self Service.

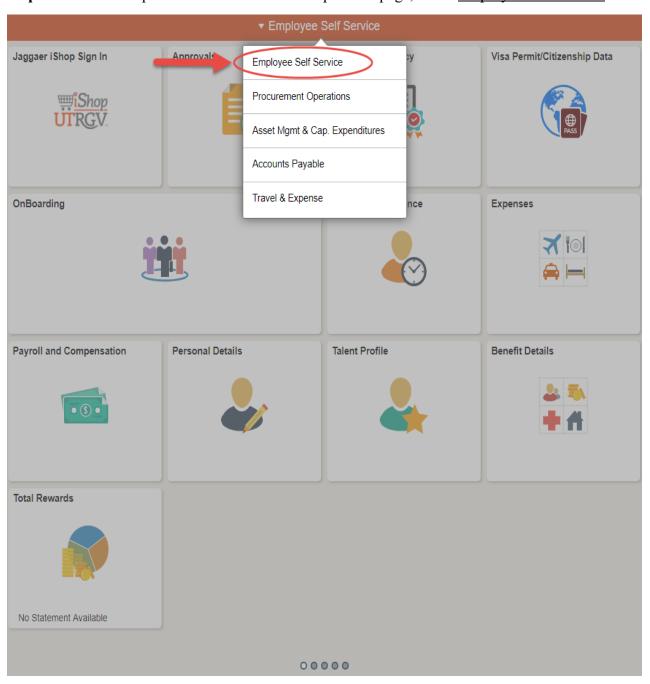

**Step 4:** Click on the <u>Payroll and Compensation</u> tile.

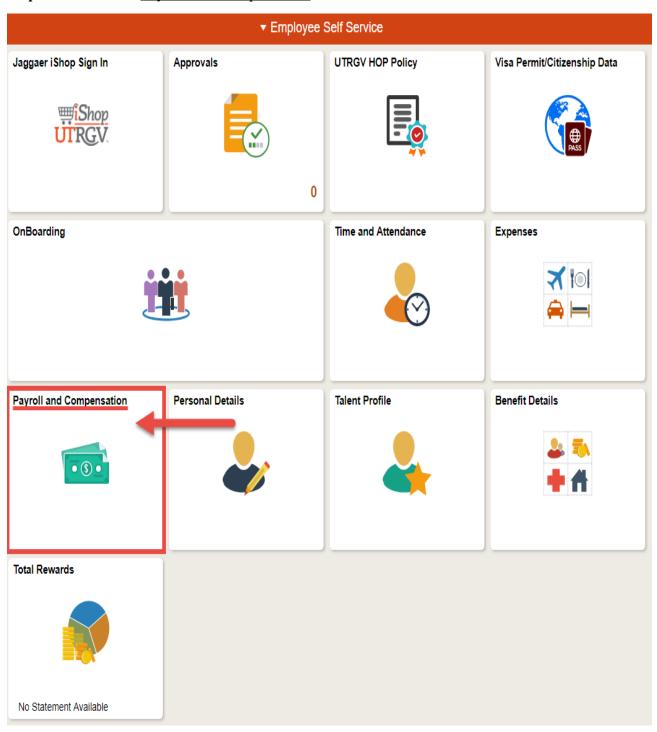

Step 5: Click on W-2/W-2c Consent.

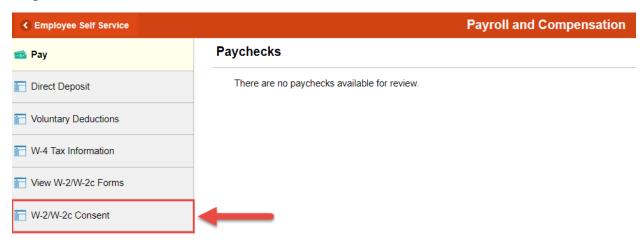

**Step 6:** On the W-2/W-2c Consent page, select the box which indicates "I withdraw my consent to receive W-2 or W-2c forms electronically." Next, click on the "Submit" button.

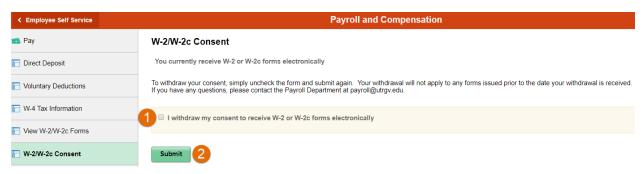

**Step 7:** Confirm receipt with the displayed message, "You will receive W-2 or W-2c paper forms by mail."

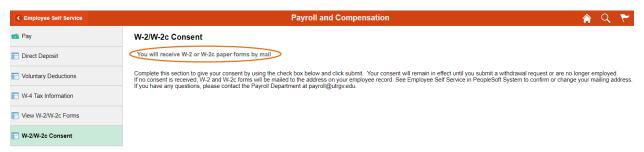